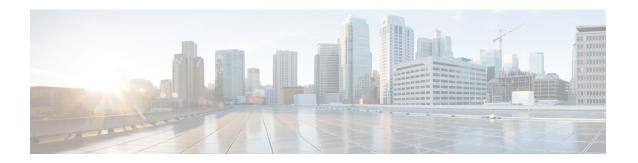

# **View Network Reports**

• Network Reports, on page 1

# **Network Reports**

Cisco ONP provides network reports, which are listed under the report availability tabs. Reports are available depending on whether a network is analyzed, or not. Reports are also available in site properties after analyzing the network.

Cisco ONP provides the following reports:

- Dashboard
- Elements
- Map
- BOM
- Layout
- Results

The Cisco ONP home page has multiple tabs to access the reports of the analyzed network. You can also view the reports for specific site, fiber, or wave properties by clicking the respective report in the Network Tree pane.

## **View Reports in the Dashboard Tab**

The **Dashboard** tab provides the total count of sites, fibers, SRLGs, services, waves/media channels, and messages that exist in the network.

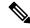

Note

The Dashboard report shows incorrect count of 100G and 200G waves for transponder cards. You can view the details in the Optical report and Traffic report.

# **View Reports in the Elements Tab**

The **Elements** tab provides detailed reports of the network elements and messages.

| Report   | Description                                                                                                    |
|----------|----------------------------------------------------------------------------------------------------|
| Sites    | Shows the site information, which consists of the name of the sites, type and their X and Y coordinate values.                                                                                                    |
| Fibers   | Shows the information about the fiber length between the source and the destination for corresponding sites.                                                                                                    |
| Services | Shows the service type, source and destination sites for particular service, quantity, protection type, and status.                                                                                                    |
|          | For each service, the report shows the primary path, secondary path, and their status.                                                                                                    |
| Waves    | The Waves report shows the number of waves available in the network and the wave utilization. Click each wave to view the following details:                                                                                              |
|          | Wave—Consists of a wave UID and its source and destination sites.                                                                                                    |
|          | Wave Details—Provides details of wave OSNR, channel path, OTN services associated to wave and excluded channels.                                                                                                    |
|          | • Channels—Port details of the source and destination cards, wavelength that is used, and its utilization demands.                                                                                                    |
|          | Optical Results—Provides details of optical parameters such as OSNR, SOL, EOL, Power margin, CD, and PMD.                                                                                                    |
| SRLGs    | Lists the names of created SRLGs and their fiber details. Click <b>Export</b> at the bottom to export the report in .xlsx format.                                                                                                    |
| Messages | Shows messages that are related to errors occurred while analyzing the network. By default, only critical messages for the analyzed network are listed here. You can disable the <b>Critical Only</b> toggle button to view all messages. |

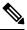

Note

Click the Pop-up icon to view the reports in a larger, resizable window.

## **View Details of the BOM Report**

Table 1: Feature History

| Feature Name                 | Release Information   | Feature Description                                       |
|------------------------------|-----------------------|-----------------------------------------------------------|
| MLP Brownfield with Diff BOM | Cisco ONP Release 4.1 | This feature allows you to perform the following:         |
|                              |                       | Compare the BOMs of two or<br>more LNI imported networks. |
|                              |                       | Upgrade brownfield network.                               |
|                              |                       | Upgrade Cisco ONP network<br>with traffic sites.          |

The BOM report consists of individual site price lists and the total BOM of the network. Click each site to view BOM of OTN and DWDM separately.

You can compare the BOM of the existing network with other networks using the **Compare with: Other Networks** option.

You can export the BOM details in the form of a spreadsheet, by clicking **Export** and saving it to your local system.

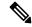

Note

You can also compare the BOM of LNI imported networks.

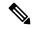

Note

From Release 4.2, Cisco ONP supports listing of new licensed PIDs for the SMR-20 card. The PIDs are chosen based on the demand. This is applicable only for the newly designed and upgraded networks.

- NCS2K-FSSMR-2-LIC=—20-port FS-SMR licensed to enable two ports
- E-NCS2K-1P-LIC=—Software license to enable one port on licensed 20-port FS-SMR
- E-NCS2K-5P-LIC=—Software license to enable five ports on licensed 20-port FS-SMR
- E-NCS2K-10P-LIC=—Software license to enable ten ports on licensed 20-port FS-SMR

## **View Details of Layout and Internal Connections**

To get the details of layout and internal connections, perform the following steps:

#### Before you begin

Log in to Cisco ONP Web Interface.

#### **Procedure**

- **Step 1** Click the **Layout** tab on the Cisco ONP home page.
- **Step 2** Type the site name in the search box.

The site layout is displayed with its racks and cards. Hover the mouse pointer over the transponder card to view the details of slot, PID of the card, and ports. Expand the Ports to view details, such as wavelength and trunk mode. Similarly, hover the mouse pointer over chassis to know the total power consumption.

SVO supports up to 50 UIDs, beyond which, the site layout displays incorrect UID for the chassis.

- Step 3 Click the 'Orange Colored Double Arrow' symbol on the top of search box to view Internal Connections. You can view the patch details of every site.
- **Step 4** Click **Export as png** to export the layout as an image file.

### **Export Internal Connections**

Cisco ONP allows you to export internal fiber connection in two ways, either at Site-level or Network-level. To export the details, right-click the internal fiber connection or site, and click **Export**.

## **Compare the Installation Parameters of Two Networks**

#### **Table 2: Feature History**

| Feature Name                 | Release Information   | Feature Description                                                                                                    |
|------------------------------|-----------------------|----------------------------------------------------------------------------------------------------|
| UI Revamp of Optical Reports | Cisco ONP Release 4.1 | This feature improves the user experience while comparing the installation parameters and optical reports of two networks. |

Use this task to compare the installation parameters of two networks.

#### Before you begin

Log in to Cisco ONP Web Interface.

#### **Procedure**

- **Step 1** Click the **Results** tab on the Cisco ONP home page.
- **Step 2** Click **Installation Parameters**.
- Step 3 Click Other Networks.
- **Step 4** From the list of networks, choose the network to compare with.

You can find a new parameter called diffBy.

**Note** You can click **Clear** to stop the comparison of two networks.

### **Compare the Optical Report of Two Networks**

Use this task to compare the optical report of two networks.

#### Before you begin

Log in to Cisco ONP Web Interface.

#### **Procedure**

- **Step 1** Click the **Results** tab on the Cisco ONP home page.
- Step 2 Click Optical Report.
- Step 3 Click Other Networks.
- **Step 4** From the list of networks, choose the network to compare with.

You can find two values in the optical parameters such as Protection, SOL, EOL, SE, P/F, Source, Src Colorless, Src Contentionless, Destination, Dst Colorless, Dst Contentionless, Wavelength, Src Tx Type, Dst Tx type, Span, Suggested Regen Locations, BER Target, SOL OSNR, EOL OSNR, SOL OSNR margin, EOL OSNR margin, SOL RX, EOL RX, SOL Power Margin, EOL Power Margin, SOL Overload, EOL Overload, Residual CD, CD robustness, Single-Channel NLE Status, Multi-Channel NLE Status, Min GB, Filtering Penalty, PMD, RX Atten, TX Atten, Encryption, SNLE Components, MNLE Components, OSNR Penalties and POWER Penalties.

**Note** You can click **Clear** to stop the comparison of two networks.

## **View Optical Results**

Use this task to view the details of optical reports, installation parameters, traffic report, and connection reports.

#### Before you begin

Log in to Cisco ONP Web Interface.

#### **Procedure**

**Step 1** Click the **Results** tab on the Cisco ONP home page.

By default, the **Optical Report** tab appears. Each row in the tab shows the performance of one optical path:

| Optical Parameter  |                                                                                                    |
|--------------------|----------------------------------------------------------------------------------------------------|
| Name               | Displays the ID number of the wave and aggregated waves. ID is automatically generated based on the site name.                                                                                                    |
| Protection         | Displays the protection type of the wave.                                                                                                    |
| SOL                | Displays an icon indicating the results summary of the analysis that is run with Start of Life (SOL) fiber loss values:                                                                                                  |
|                    | Green indicates success.                                                                                                    |
|                    | Yellow indicates success with a marginal failure risk.                                                                                                    |
|                    | Orange indicates that the channel has a higher risk of failure.                                                                                                    |
|                    | Red indicates failure.                                                                                                    |
| EOL                | Displays an icon indicating the results summary of the analysis that is run with End of Life (EOL) fiber loss values. The indicator shows the optical performance for the path at the end of the fiber life:             |
|                    | Green indicates success.                                                                                                    |
|                    | Yellow indicates success with a marginal failure risk.                                                                                                    |
|                    | Orange indicates that the channel has a higher risk of failure.                                                                                                    |
|                    | • Red indicates failure.                                                                                                    |
| SE                 | Indicates a system-related error that may impact the analysis of the design. If the indicator is red, review the messages that are reported at the end of the analysis or determine which units or sites have a problem. |
| P/F                | Displays the present or forecast services indication.                                                                                                    |
| Source             | Displays the name of the source site and side; for example, Site 1-E.                                                                                                    |
| Src Colorless      | Displays whether the colorless functionality is enabled on source ports.                                                                                                    |
| Src Contentionless | Displays whether the contentionless functionality is enabled on source ports.                                                                                                    |
| Destination        | Displays the name of the destination site and side; for example, Site 1-E.                                                                                                    |
| Dst Colorless      | Displays whether the colorless functionality is enabled on destination ports.                                                                                                    |
| Dst Contentionless | Displays whether the contentionless functionality is enabled on destination ports.                                                                                                    |
| Wavelength         | Displays the wavelength of the optical channel.                                                                                                    |
| Src Tx Type        | Displays the type of DWDM unit or pluggable port module that is used at the source of the specific Optical Channel (OCH) trail. The class of the DWDM unit is also displayed.                                            |
| Dst Tx type        | Displays the type of DWDM unit or pluggable port module that is used at the destination of the specific OCH Trail. The class of the DWDM unit is also displayed.                                                         |
| Span               | Displays the total span length (source to destination) for this path in kilometers.                                                                                                    |
|                    | I                                                                                                    |

| Optical Parameter            |                                                                                                    |
|------------------------------|----------------------------------------------------------------------------------------------------|
| Suggested Regen<br>Locations | Displays the regeneration locations.                                                                                                    |
| BER Target                   | Displays the bit error rate (BER) target for this channel, based on the capability of the channel's optical interface. It is 1.0E-15 for the interfaces using forward error correction (FEC) and 1.0E-12 for interfaces without FEC. |
| SOL OSNR                     | Displays the start of life average Optical Signal to Noise Ratio (OSNR) value at the receiver.                                                                                                    |
| EOL OSNR                     | Displays the end of life average OSNR value at the receiver.                                                                                                    |
| SOL OSNR margin              | Displays the SOL OSNR margin calculation. It is the difference between the OSNR value at certain power of the working point of the receiver client and the working area boundary.                                                    |
| EOL OSNR margin              | Displays the EOL OSNR margin calculation, which is the difference between the OSNR value at a certain power of the working point of the receiver client and the working area boundary.                                               |
| SOL RX                       | Displays the SOL average power that is received at the destination site in dBm.                                                                                                    |
| EOL RX                       | Displays the EOL average power that is received at the destination site in dBm.                                                                                                    |
| SOL Power Margin             | Displays the SOL power budget margin at the receiver in decibels. It is defined as the offset between the receiver working point and the BER curve with margin. A positive value indicates that there are no power problems.         |
| EOL Power Margin             | Displays the EOL power budget margin at the receiver in decibels. It is defined as the offset between the receiver working point and the BER curve with margin. A positive value indicates that there are no power problems.         |
| SOL Overload                 | Displays the SOL overload margin at the receiver in decibels. A positive value indicates that there are no overload problems.                                                                                                    |
| EOL Overload                 | Displays the EOL overload margin at the receiver in decibels. A positive value indicates that there are no overload problems.                                                                                                    |
| Residual CD                  | Displays the chromatic dispersion (CD) margin of the demand.                                                                                                    |
| CD robustness                | Displays the robustness to chromatic dispersion of the receiver.                                                                                                    |
| Single-Channel NLE<br>Status | Displays the status of alarms if any nonlinear effect (NLE) is present in the demand.                                                                                                    |
| Multi-Channel NLE Status     | Provides the status of the nonlinear effect (NLE) on a particular channel or demand due to other channels or demands.                                                                                                    |
| Min GB                       | Displays the minimum Guard Band (GB) requirement between channels on the 40G CP-DQPSK MXP and 40G CP-DQPSK ME MXP cards, and other transponders in a mixed any-to-any connectivity.                                                  |
| Filtering Penalty            | Displays the value of the penalties that are caused by different filter types (OADM, ROADM, and arrayed waveguide grating (AWG)).                                                                                                    |

| Optical Parameter |                                                                                                    |
|-------------------|----------------------------------------------------------------------------------------------------|
| PMD               | Displays the calculated total Polarization Mode dispersion (PMD) for each circuit. If the overall PMD for the link overcomes the maximum that is allowed, the PMD value is displayed in red colored font. The maximum allowed value depends on the client interface. For these special cases, the network must be manually resolved by contacting a Cisco TAC team. |
| RX Atten          | Displays the attenuation at the input of the receiver.                                                                                                    |
| TX Atten          | Displays the attenuation at the output of the receiver.                                                                                                    |
| Encryption        | Displays the encryption type of the channel. Possible values are N/A, Yes, No.                                                                                                    |

- **Step 2** Click **Export Report** to export the optical reports details in an Excel sheet.
- Step 3 Click the Installation Parameters tab.

The Installation Parameters report shows the values to be set (provisioned) at the installation time on each site in the network.

You can view the installation parameters for **ANS** (automatic node setup), and **ANP** (automatic node provisioning), for each side of the Network Element (NE) in all the sites:

**Step 4** Click the **ANS** tab to view the following parameters:

Table 3: ANS Parameters

| Parameter           | Description                                                                                                    |
|---------------------|----------------------------------------------------------------------------------------------------|
| Name                | Displays the name of the site                                                                                          |
| Side                | Displays the line side                                                                                                 |
| Position            | Displays the rack, shelf number, and slot position of the card where the patch cord originates.                        |
| Unit                | Displays the name of the card.                                                                                         |
| Port                | Displays the port number where the patch cord originates.                                                              |
| Port ID             | Displays the port ID.                                                                                                  |
| Port Label          | Displays the name of the port.                                                                                         |
| Parameter           | Displays the name of the parameter to be set, such as RX Power Low.                                                    |
| Value               | Displays the name of the value to be set for the parameter.                                                            |
| Measurement<br>Unit | Displays the measurement unit for the related installation parameter value, such as dBm.                               |
| Manual Set          | Indicates with a Yes or No which parameters must be manually set using the Cisco Transport Controller (CTC) interface. |

**Step 5** Click the **ANP** tab to view the following parameters:

**Table 4: ANP Parameters** 

| Parameter         | Description                                                        |
|-------------------|--------------------------------------------------------------------|
| Name              | Displays the name of the site.                                     |
| Unit ID           | Displays the unit (slot number) of the passive units in the shelf. |
| Shelf ID          | Displays the shelf identifier.                                     |
| Rack Number       | Displays the rack number.                                          |
| Rack Position     | Identifies the rack position in the shelf.                         |
| Slot Position     | Identifies the slot position in the shelf for the card.            |
| Equipment<br>Type | Displays the card type.                                            |
| Description       | Displays the details of the card type.                             |

### Step 6 Click the Traffic Report tab.

You can view the aggregated demand channel data in the form of the following traffic reports:

Table 5: Traffic Reports

| Traffic Report      | Description                                                                                          |
|---------------------|----------------------------------------------------------------------------------------------------|
| Demand              | Categorizes each demand type. Each demand is further categorized into service, trails, and sections. |
| Section             | Displays the sections under every service.                                                           |
| Src Site            | Displays the site name for the optical channel source.                                               |
| Src Position        | Displays the rack, shelf ID, and slot identifiers for the source of the optical channel.             |
| Src Card            | Displays the unit name for the optical channel source.                                               |
| Dst Site            | Displays the site name for the optical channel destination.                                          |
| Dst Position        | Displays the rack, shelf ID, and slot identifiers for the destination of the optical channel.        |
| Dst Card            | Displays the unit name for the optical channel destination.                                          |
| Client Service Type | Displays the client service type of the demand; for example, OC-48.                                  |
| Protection Type     | Displays the protection type of the demand                                                           |

| Traffic Report | Description                                                                                                    |
|----------------|----------------------------------------------------------------------------------------------------|
| Encryption     | Displays whether the demand is encrypted or not, values are NA, Yes, No.                                                                                       |
| Wavelength     | Displays the wavelength value of the optical channel, and the serial number of the wavelength in the wavelength band.                                          |
| Max Latency    | Displays the latency time for the current circuit. This value includes all the latency components for the circuit, including fiber and DWDM units on the path. |

### **Step 7** Click the **Connections Report** tab.

You can view the patch cord connections related to multi-shelf management. This report is available for the networks starting from NCS 2000 system Release 12.1.0.

#### Table 6: Connections

| Connections Report | Description                                                                                   |  |
|--------------------|-----------------------------------------------------------------------------------------------|--|
| Name               | Displays the name of the site.                                                                |  |
| Src Unit Type      | Displays the source unit.                                                                     |  |
| Src Position       | Displays the rack, shelf, and slot position of the card from which the patch cord originates. |  |
| Src ID             | Displays the source unit ID.                                                                  |  |
| Src Port Label     | Displays the name of the port.                                                                |  |
| Cable Type         | Displays the type of cable.                                                                   |  |
| Dst Unit Type      | Displays the source unit.                                                                     |  |
| Dst Position       | Displays the rack, shelf, and slot position of the card from which the patch cord terminated. |  |
| Dst ID             | Displays the destination unit ID.                                                             |  |
| Dst Port Label     | Displays the name of the port.                                                                |  |
| W/P                | Displays whether the connection relates to a present or forecast circuit.                     |  |

### **Confidential Banner**

Table 7: Feature History

| Feature Name        | Release Information   | Feature Description                                                                                                    |
|---------------------|-----------------------|----------------------------------------------------------------------------------------------------|
| Confidential Banner | Cisco ONP Release 4.1 | This feature indicates the confidentiality of the reports or results generated by Cisco ONP for a network. The CONFIDENTIAL banner is placed in all the exported reports. It is placed in the first row and first cell of the Excel sheet, followed by a blank row and the contents of the exported report. |

The **CONFIDENTIAL** banner is to be present in all the exported reports. It is placed in the first row, first cell of the Excel sheet (.xslx), followed by a blank row and the contents of the exported report.

The exported reports include:

- Sites
- Fibers
- Services
- Waves
- Traffic
- Failure (Plan and Restore)
- BOM
- · Media Channel
- SRLG
- Messages
- Optical Result
- Failure Group
- Connections Report
- Service Aggregation
- IPC (Individual and All sites)

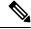

Note

- The **CONFIDENTIAL** banner is present in all the sheets, if multiple sheets are present in the xlsx file.
- The CONFIDENTIAL banner is updated, only when you export the reports in .xlsx format.

**Confidential Banner**